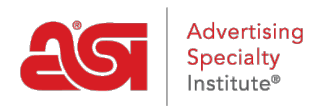

[Support Produit](https://kb.asicentral.com/focus-win/fr/kb) > [My ASI](https://kb.asicentral.com/focus-win/fr/kb/my-asi) > [Manage Services](https://kb.asicentral.com/focus-win/fr/kb/manage-services) > [Payer ma facture](https://kb.asicentral.com/focus-win/fr/kb/articles/pay-my-bill-2)

Payer ma facture

Tamika C - 2021-08-31 - [Manage Services](https://kb.asicentral.com/focus-win/fr/kb/manage-services)

## **Payer ma facture**

**Étape 1 :** Pour accéder au gestionnaire de compte ASI, [rendez-vous sur](http://billpay.asicentral.com/) [billpay.asicentral.com.](http://billpay.asicentral.com/) Si vous êtes sur [www.asicentral.com,](http://www.asicentral.com) vous pouvez cliquer sur le lien Pay My Bill en haut à droite.

**Étape 2 :** Connectez-vous au gestionnaire de compte ASI.

- Si vous avez oublié votre nom d'utilisateur, veuillez contacter ASI Member Services au (800) 546-1350, option 1.
- Si vous avez oublié votre mot de passe, veuillez cliquer sur le lien « Mot de passe oublié ? » et suivre les instructions de récupération.

**Étape 3 :** Si vous avez un solde dû, le montant sera affiché en texte rouge sur la page d'accueil. Cliquez sur le lien de l'onglet Factures pour vous rendre directement à la zone Pay My Bill.

**Étape 4 :** Examinez les frais dans l'onglet Payer ma facture. Ensuite, entrez vos informations de carte de crédit.

- Si vous avez une carte de crédit qui a été enregistrée pour votre compte, vous pouvez simplement cliquer sur le bouton Récupérer pour compléter les champs avec des informations de carte de crédit précédemment enregistrées.
- Si vous n'avez pas de carte de crédit enregistrée, entrez vos informations de carte de crédit dans les champs disponibles, puis cliquez sur le bouton Enregistrer.

**Étape 5 :** Après avoir examiné les frais et rempli les champs de paiement, cliquez sur le bouton Pay Now.